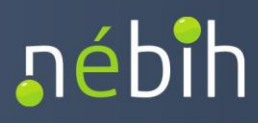

# **ÚTMUTATÓ**

**szolgáltató állatorvosok számára token igényléséhez külső szoftverből történő** 

**adatbeküldéshez**

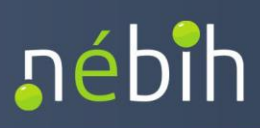

## Verziókövetés

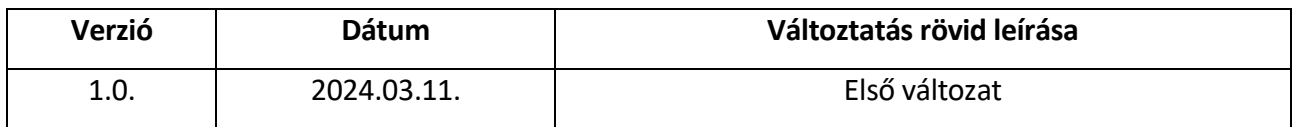

## Tartalom

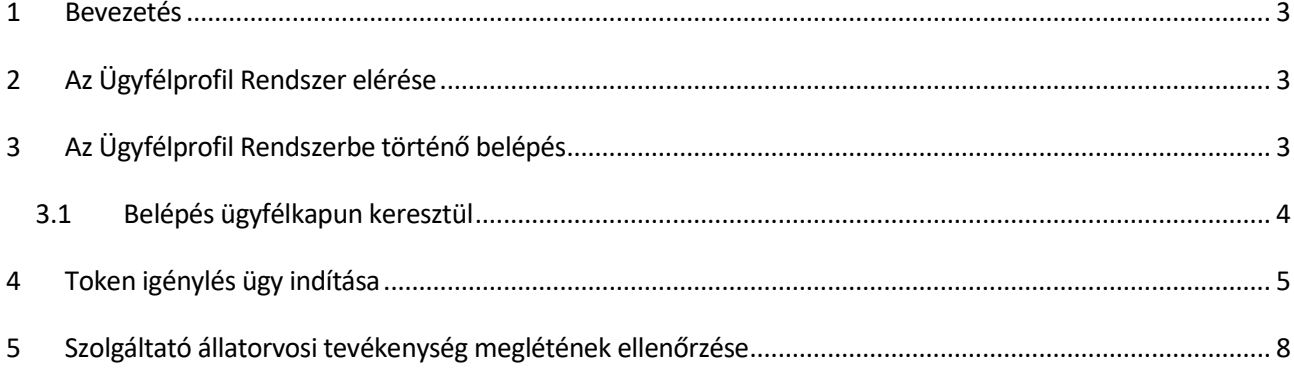

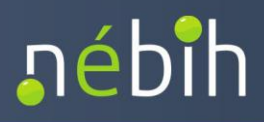

### <span id="page-2-0"></span>**1 BEVEZETÉS**

Ahhoz, hogy a Nébih API szolgáltatás elérését biztosító vállalat-, telepirányítási szoftverből ügyfélként lehetőség legyen közvetlenül, elektronikusan adatszolgáltatást teljesíteni, az ügyfélnek rendelkeznie kell saját, egyedi beazonosítást garantáló tokennel. Jelen útmutató a token igénylésének menetét mutatja be.

A token olyan betűkből és számokból álló egyedi kódsor, amely egyértelműen és biztonsággal azonosítja az adatszolgáltatás alanyát.

### <span id="page-2-1"></span>**2 AZ ÜGYFÉLPROFIL RENDSZER ELÉRÉSE**

Az Ügyfélprofil Rendszer a **Nébih Portálon** [\(http://portal.nebih.gov.hu/](http://portal.nebih.gov.hu/)) a képernyő jobb oldalán található "Ügyfélprofil" mezőre kattintva, vagy közvetlenül a <https://upr.nebih.gov.hu/login> linken érhető el.

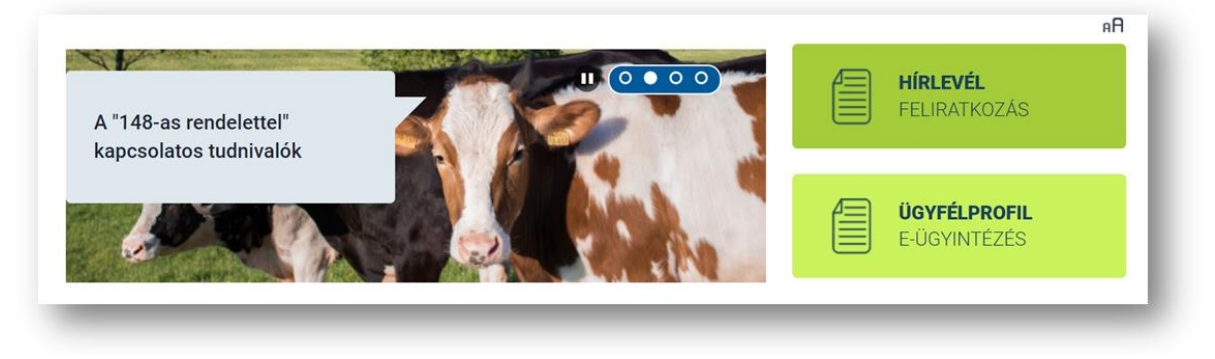

*Az Ügyfélprofil Rendszer (ÜPR) elérése*

## <span id="page-2-2"></span>**3 AZ ÜGYFÉLPROFIL RENDSZERBE TÖRTÉNŐ BELÉPÉS**

Az Ügyfélprofil oldalán a "Bejelentkezés" zöld gombra kattintva a felület átnavigál a Központi Azonosítási Ügynökre (KAÜ), ahol kiválasztható, hogy milyen módon kíván az ügyfél belépni: ügyfélkapun keresztül, elektronikus személyi igazolvánnyal, telefonos vagy arcképes azonosítás útján.

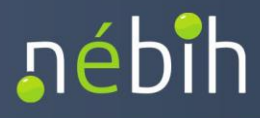

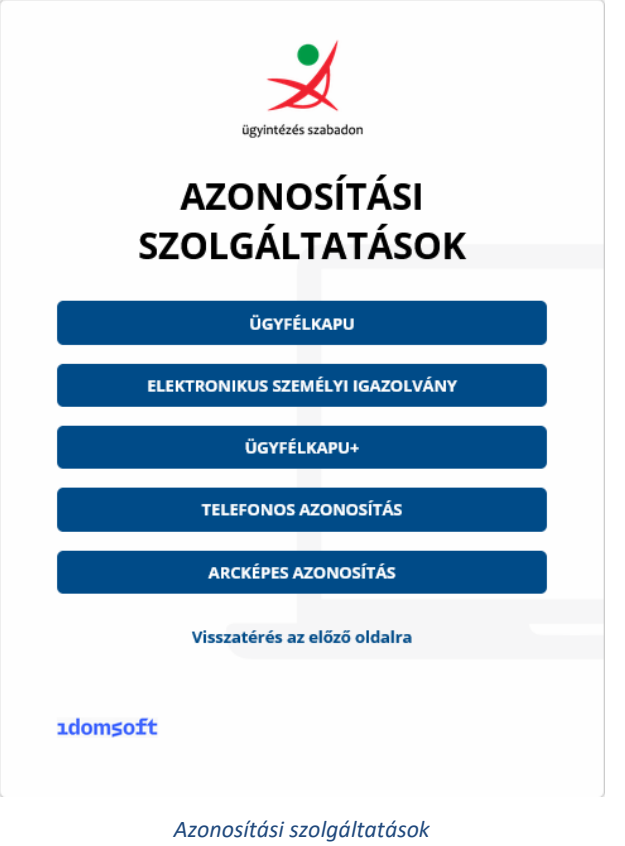

## <span id="page-3-0"></span>**3.1 BELÉPÉS ÜGYFÉLKAPUN KERESZTÜL**

**Ügyfélkapun keresztül történő belépés** esetén az ügyfélkapuhoz rendelt felhasználónévvel és jelszóval lehet bejelentkezni.

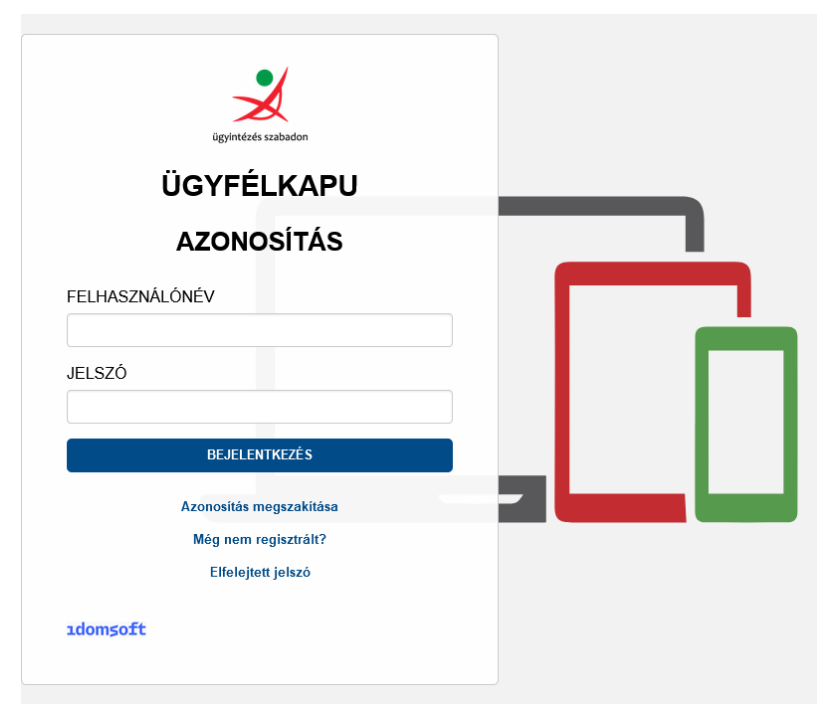

*Ügyfélkapun keresztül történő belépés* 

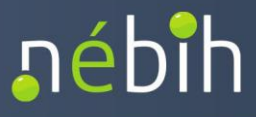

## <span id="page-4-0"></span>**4 TOKEN IGÉNYLÉS ÜGY INDÍTÁSA**

A tokent a pirossal jelölt "Ügyintézés" csempe alatt található ügykatalógusban lehet igényelni.

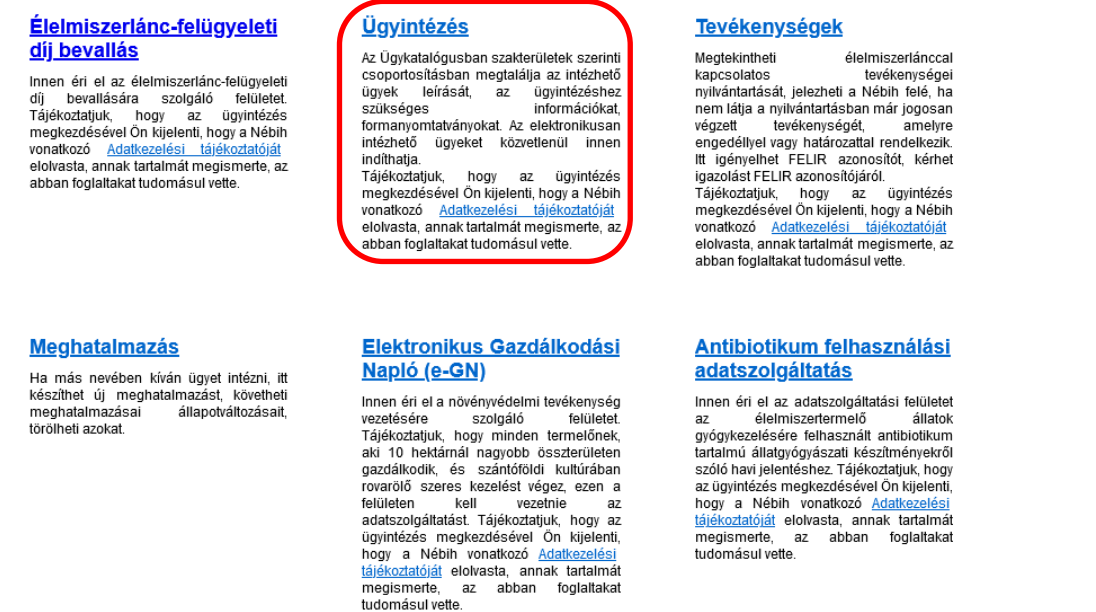

Az "Ügyintézés" csempére kattintva elérhetővé válik az Ügyfélprofil Rendszer ügykatalógusa. A pirossal jelölt keresőmezőbe a "token" kereső szót szükséges beírni, majd a nagyító ikonra kell kattintani.

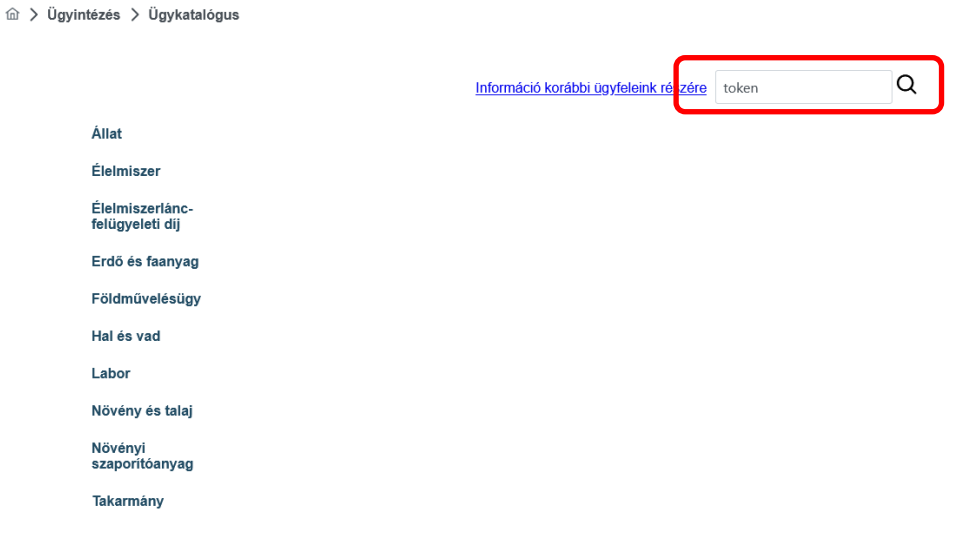

Az ügykatalógusban jelenleg két szakterület alatt lehet tokent igényelni, ezt a két, különböző szakterület alatt lévő, azonos nevű ügyet jeleníti meg a keresés. A képernyőképen pirossal jelölt, bal oldalon található ügyre kell kattintani az állatgyógyászati antibiotikum felhasználás API-n keresztül történő bejelentéséhez szükséges token igényléséhez.

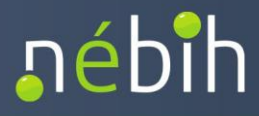

m > Ügyintézés > Ügykatalógus > Ügykeresés

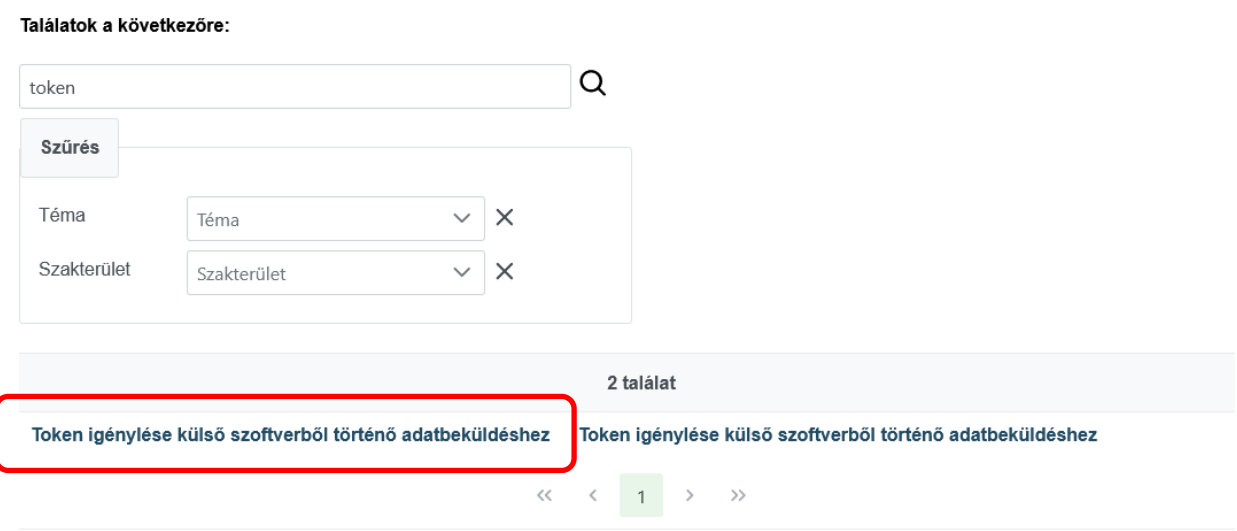

Az ügy közvetlenül a következő útvonalon keresztül érhető el:

di > Ügyintézés > Ügykatalógus > Ügyleírás

### **Ügyintézés > Állat > Állatgyógyászati termékek > Token igénylése külső szoftverből történő adatbeküldéshez**

A megjelenő ügyleírásban a pirossal jelölt "Tovább az e-ügyintézéshez>>" linkre kattintva:

Állat > Állatgyógyászati termékek Token igénylése külső szoftverből tö<mark>r</mark>ténő adatbeküldéshez Tovább az e-ügyintézéshez >> F0001-S0011-U0022 Ügyazonosító Ahhoz, hogy a Nébih API szolgáltatás elérését biztosító vállalat-, telepirányítási szoftverből ügyfélként lehetősége legyen közvetlenül,<br>elektronikusan adatszolgáltatást teljesíteni, rendelkeznie kell saját, egyedi beazono Rövid leírás Ezt a tokent – számokból és betűkből álló egyedi kódsort – a "Tovább az e-ügyintézéshez" linkre kattintva kell igényelni. Az új token<br>generálásakor egyetlen alkalommal megjelenő teljes kódsort mentse el, mert a későbbiekbe Érvényessége alatt az adatbeküldéshez ugyanezt a tokent használhatja. A tokenes azonosítással aktuálisan teljesíthető<br>adatszolgáltatásokróla <u>Nébih portálon</u> tájékozódhat. Milyen költségei vannak az eljárásnak? Díjmentes Hol intézhetem el? Nemzeti Élelmiszerlánc-biztonsági Hivatal Tovább az e-ügyintézéshez >> Amit még érdemes tudni (GYIK és<br>ügyféltájékoztató) Állatgyógyászati termékekkel kapcsolatos gyakran ismételt kérdések Az ügyintézés megkezdésével Ön kijelenti, hogy a Nébih vonatkozó Adatkezelési tájékoztatóját elolvasta, annak tartalmát megismerte és<br>megértette Fontosabb fogalmak Token: Olyan kódsor, amely egyértelműen és biztonsággal azonosítja az adatszolgáltatás alanyát. Vonatkozó jogszabályok Feltöltés alatt Ügyfélszolgálat További kérdés esetén keresse fel a Nébih ügyfélszolgálatát a következő elérhetőségek valamelyikén: telefonszám: 06-1/336-9000<br>email: ugyfelszolgalat@nebih.gov.hu

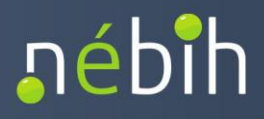

**● Felhasználó: Minta Andrea** 

 $\begin{matrix} p \\ 100 \end{matrix}$   $\vdash$ 

az ügyintézési felületre érkezünk, ahol a pirossal jelölt "Új token generálása" gombra kattintva a rendszer legenerálja, majd egy párbeszédablakban megjeleníti az ügyintézéshez szükséges tokent, a számokból és betűkből álló egyedi azonosítót:

## nébih

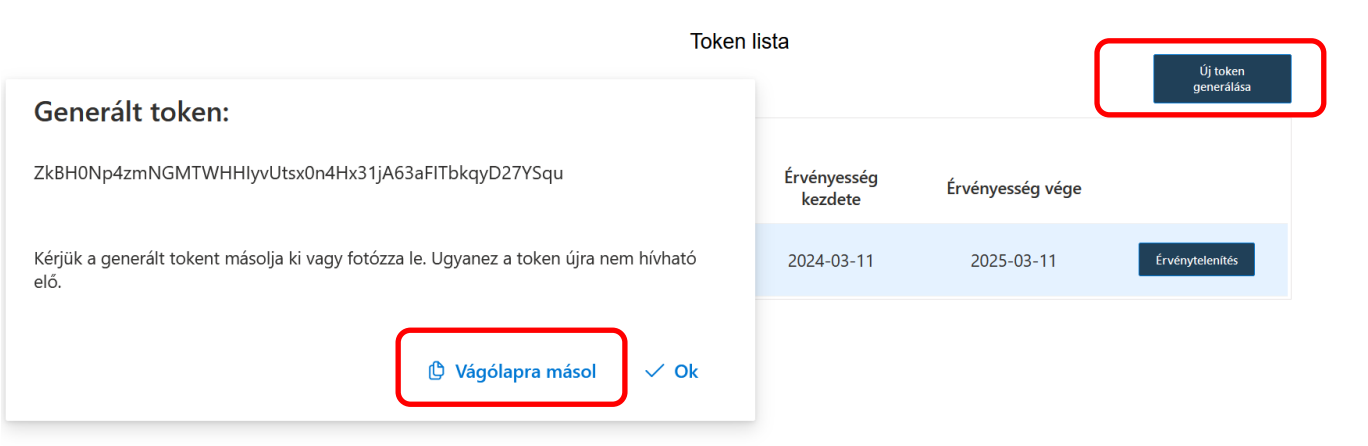

**Figyelem! Ahogy a felület is jelzi, az új token generálásakor egyetlen alkalommal megjelenő teljes kódsort el kell menteni, mert a későbbiekben már nem lehet hozzáférni sem ezen, sem más felületen.**

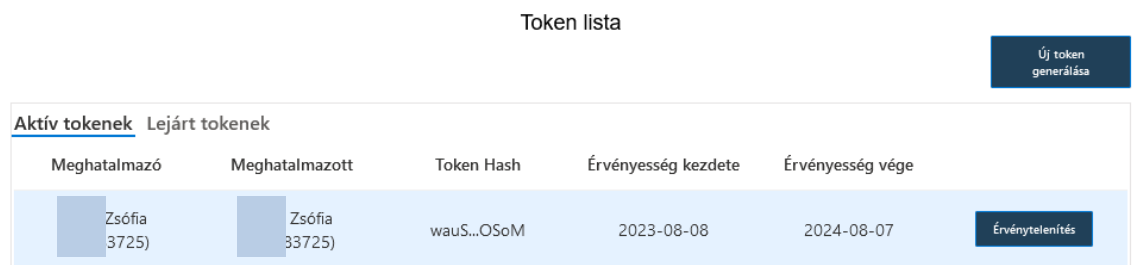

A token érvényességi ideje az igényléstől számított 1 év. Az érvényes tokent ezen a felületen lehet érvényteleníteni, és újat generálni helyette – amennyiben esetleg nem sikerült a felületen megjelenő kódsort sikeresen elmenteni.

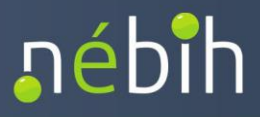

## <span id="page-7-0"></span>**5 SZOLGÁLTATÓ ÁLLATORVOSI TEVÉKENYSÉG MEGLÉTÉNEK ELLENŐRZÉSE**

Tokent igényelni minden ügyfél tud, azonban az élelmiszertermelő állatoknak szánt antibiotikum felhasznált mennyiségének jelentésére csak szolgáltató állatorvos kötelezett, illetve jogosult. A külső szoftverből történő adatbeküldés esetén a rendszer ellenőrzi a beküldő személy adatbázisban szereplő tevékenységeit, és ha az ügyfél nem rendelkezik szolgáltató állatorvosi tevékenységgel, akkor a rendszer hibát jelez, és a beküldés sikertelen lesz. Azt, hogy az ügyfél rendelkezik-e szolgáltató állatorvosi tevékenységgel, az alábbiakban részletezett módon lehet ellenőrizni.

Az Ügyfélprofil Rendszer kezdő felületén, a pirossal jelölt "Tevékenységek" csempére kattintva:

### Élelmiszerlánc-felügyeleti díj bevallás

lnnen éri el az élelmiszerlánc-felügyeleti<br>díj bevallására szolgáló felületet.<br>Tájékoztatjuk, hogy az ügyintézés megkezdésével Ön kijelenti, hogy a Nébih vonatkozó Adatl elési tájékoztato elolvasta, annak tartalmát megismerte, az abban foglaltakat tudomásul vette

### Meghatalmazás

Ha más nevében kíván ügyet intézni, itt készíthet új meghatalmazást, követheti meghatalmazásai állapotváltozásait törölheti azokat

### <u>Ügyintézés</u>

Az Ügykatalógusban szakterületek szerinti csoportosításban megtalálja az intézhető leírását, az ügyek ügyintézéshez szükséges információkat formanyomtatványokat. Az elektronikusan<br>intézhető ügyeket közvetlenül innen indíthatja. Tájékoztatjuk, hogy az ügyintézés<br>megkezdésével Ön kijelenti, hogya Nébih vonatkozó Adatke <u>ési tájékoztatóját</u> elolvasta, annak tartalmát megismerte, az abban foglaltakat tudomásul vette

#### Elektronikus Gazdálkodási Napló (e-GN)

Innen éri el a növényvédelmi tevékenység vezetésére szolgáló felületet. vezetesere szorgaro relutetet.<br>Tájékoztatjuk, hogy minden termelőnek,<br>aki 10 hektárnál nagyobb összterületen gazdálkodik, és szántóföldi kultúrában szeres kezelést végez, ezen a<br>felületen kell vezetnie az<br>adatszolgáltatást. Tájékoztatjuk, hogy az<br>adatszolgáltatást. Tájékoztatjuk, hogy az ügvintézés megkezdésével Ön kijelenti. nogy a Nébih vonatkozó Adatkezelési<br>t<u>ájékoztatóját</u> elolvasta, annak tartalmát<br>megismerte, az abban foglaltakat tudomásul vette

### **Tevékenységek**

Meatekintheti élelmiszerlánccal tevékenységei nyilvántartását, jelezheti a Nébih felé, ha inumalaika a nyilvántartásban már jogosan<br>végzett tevékenységét, amelyre<br>engedéllyel vagy határozattal rendelkezik.<br>Itt igényelhet FELIR azonosítót, kérhet m nyemben. 1 Lehr azonosítójáról.<br>Tájékoztatjuk, hogy az ügyintézés<br>megkezdésével Ön kijelenti, hogy a Nébih vonatkozó Adatkezelési tájékoztatóját elolvasta, annak tartalmát megismerte, az<br>abban foglaltakat tudomásul vette.

#### Antibiotikum felhasználási adatszolgáltatás

Innen éri el az adatszolgáltatási felületet élelmiszertermelő állatok az az elelmiszertermelő<br>gyógykezelésére felhasznált antibiotikum<br>tartalmú állatgyógyászati készítményekről szóló havi jelentéshez. Tájékoztatjuk, hogy ező megkezdésével Őn kijelenti,<br>hogy a Nébih vonatkozó Adatkezelési<br>tájékoztatóját elolvasta, annak tartalmát megismerte. az abban foglaltakat tudomásul vette.

megjelenik egy lista, mely a belépett ügyfél tevékenységeit mutatja vissza:

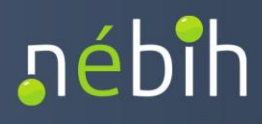

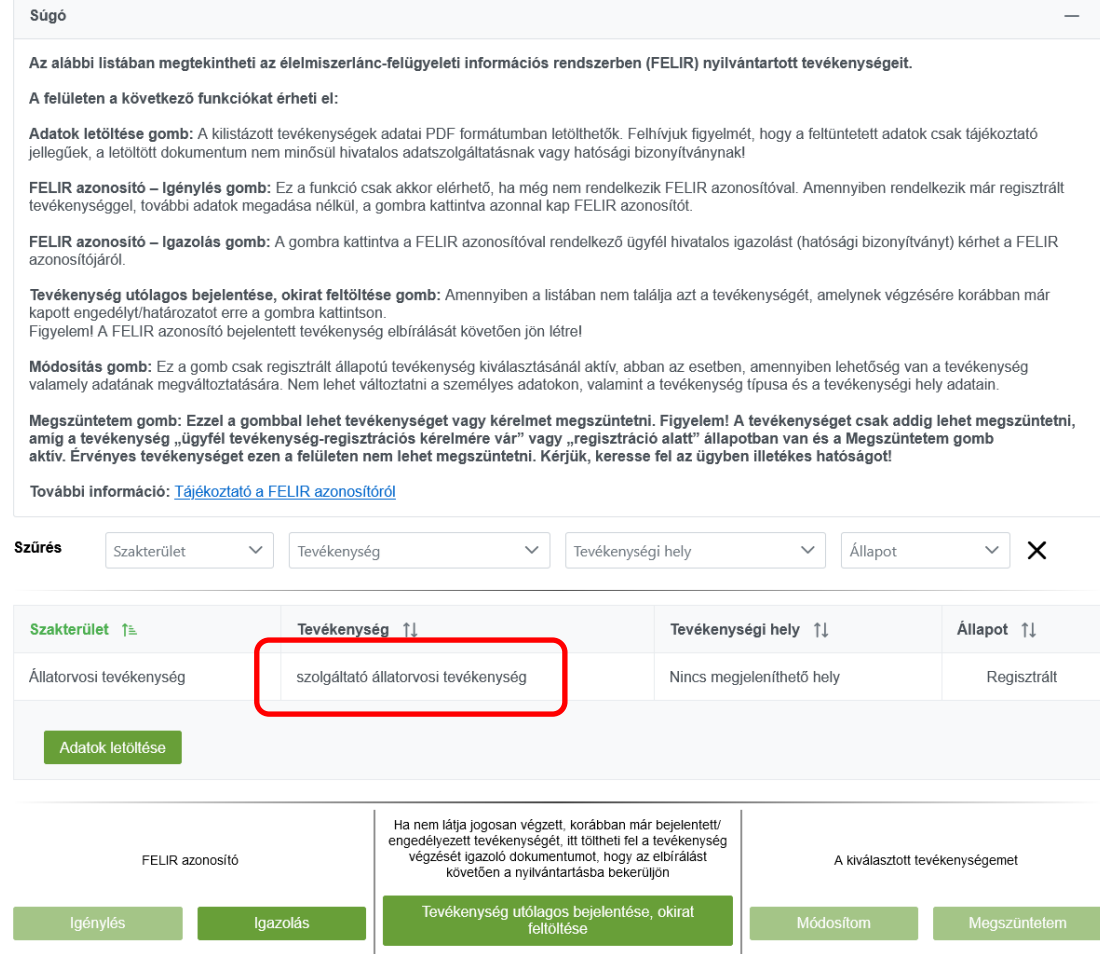

Amennyiben a belépett ügyfél jogosult szolgáltatói állatorvosi tevékenység végzésére, de a megjelenő listában nem látja ezt a tevékenységet, a [refi-felir@nebih.gov.hu](mailto:refi-felir@nebih.gov.hu) e-mail címen jelezheti ezt a Nébih felé.